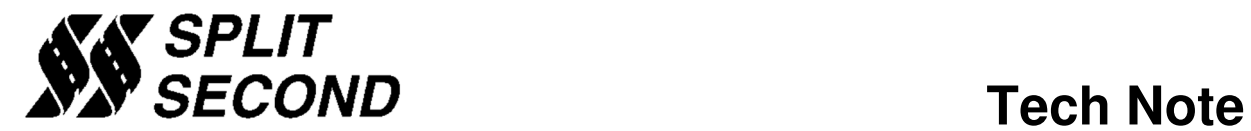

## **Run The R4 Software on Windows 11**

To make R4 run on the latest releases of Windows 11, certain files in Windows must be registered. These are .dll and .ocx files related to ActiveX controls that are no longer supported. Each file can be registered individually using the regsvr32 command, however there are several files, and the process can be tedious. This procedure registers all files at once using some simple code.

Step 1) Determine if you have a 32 or 64-bit system.

- a) Click on the Settings icon.
- b) Click the About tab under System.
- c) Check for 32 or 64-bit operating system.

Step 2) Open a command prompt as an administrator.

- a) Type command in the search bar.
- b) The best match "Command Prompt" should appear.
- c) Right click and select run as administrator.

Step 3) Enter the following code string at the prompt:

If 32-bit: for %f in (c:\windows\system32\\*.ocx c:\windows\system32\\*.dll) do regsvr32 /s %f

If 64-bit: for %f in (c:\windows\syswow64\\*.ocx c:\syswow64\system32\\*.dll) do regsvr32 /s %f

Step 4) Launch the R4 software. If it opens to the main screen, R4 should run fine.

Step 5) If it didn't open, launch R4.exe as administrator.

- a) Navigate to C:\Program Files(x86)\R4 Controller.
- b) Right click on R4.
- c) Select run as administrator.